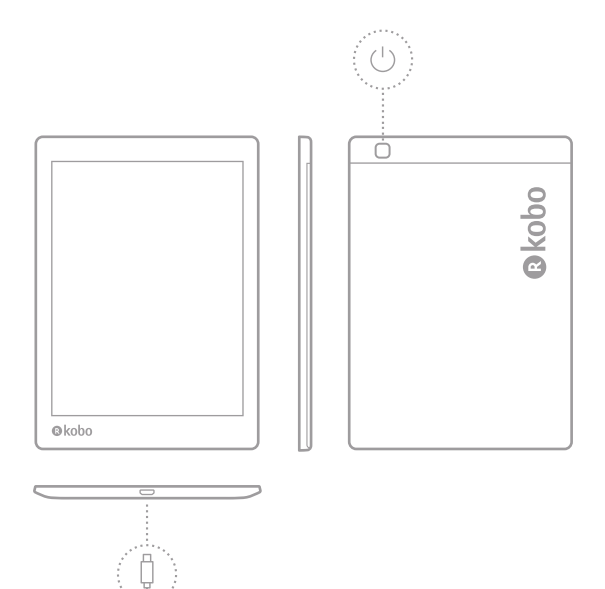

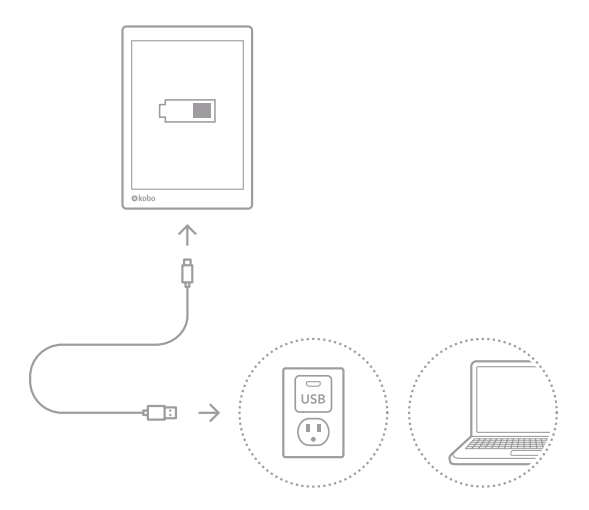

- Charge by connecting to a power source. Rechargez en connectant à une source d'énergie. 電源に接続して充電します。
	- Carica collegando a una fonte di alimentazione. Cárgalo conectándolo a una fuente de energía. Carregue ligando a uma fonte de energia. Carregue conectando a uma fonte de alimentação. Sie können ihn an einer Stromquelle aufladen. Opladen door te verbinden met een stroombron. Cargar conectándolo a una fuente de poder. Bir güç kaynağına bağlayarak şarj edin.

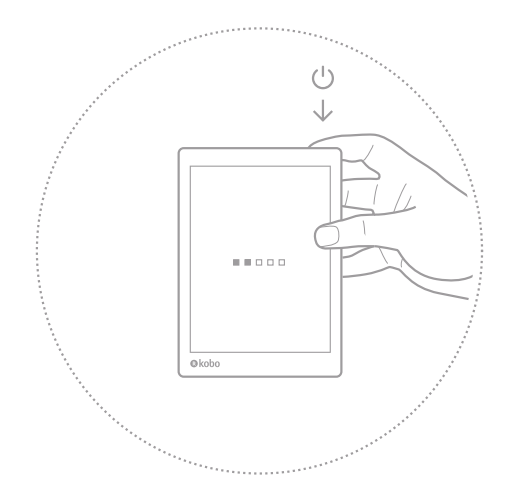

Press and hold the power button to start. Appuyez longuement sur le bouton d'alimentation pour démarrer. 開始するには電源ボタンを長押しします。 Tieni premuto il pulsante di accensione per iniziare. Mantén pulsado el botón de encendido para iniciar. Pressione e mantenha pressionado o botão ligar/desligar. Manter pressionado o botão de ligar/desligar para iniciar. Zum Starten die Netztaste gedrückt halten. Houd de aan/uit-knop ingedrukt om te beginnen. Para empezar, presiona y mantener presionado el botón de encendido. Baslatmak için güç düğmesine basın ve basılı tutun.

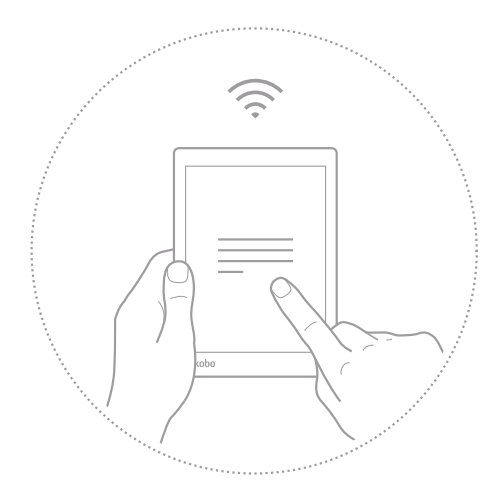

Connect to Wi Fi and follow set-up instructions. Connectez-vous au Wi-Fi et suivez les instructions de configuration. WiFiに接続して、セットアップの手順に従ってください。

Collegati a una rete Wi-Fi e segui le istruzioni per la configurazione. Conéctate a una red Wi Fi y sigue las instrucciones de configuración. Ligue à rede Wi-Fi e siga as indicações de configuração.

Conecte-se ao Wi-Fi e siga as instruções de configuração.

Verbinden Sie sich mit WLAN und befolgen Sie die Einrichtungsanweisungen.

Maak verbinding met Wi-Fi en volg de instructies voor configuratie.

Conéctate a la red Wi-Fi y sigue las instrucciones de configuración.

WiFi bağlantısı yapın ve kurulum talimatlarını izleyin.

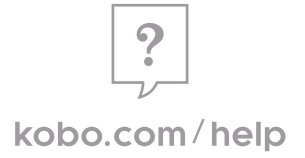

Rakuten Kobo Inc. 135 Liberty Street, Suite 101, Toronto, Ontario, M6K 1A7, Canada

# **EXTEND YOUR EREADING EXPERIENCE.**

Make sure to download the free Kobo App so you can read on your smartphone or tablet too. With synced bookmarks, you can start reading on one device and pick up on another without losing your spot.

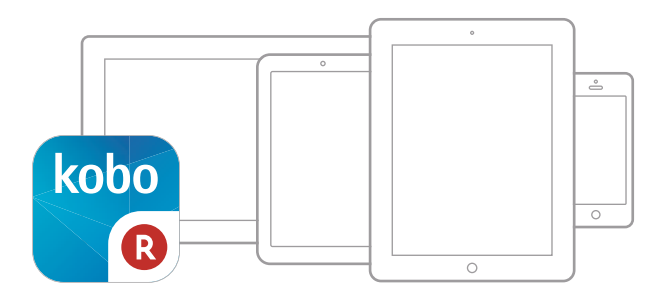

**Visit kobo.com/apps** 

Prolongez votre expérience de lecture numérique. Téléchargez l'application Kobo gratuite afin de pouvoir lire également sur votre smartphone et votre tablette. Avec les marque-pages synchronisés, vous pouvez commencer à lire sur un appareil et continuer sur un autre sans risquer de perdre votre page.

いつでも、どこでも、どの端末でも。スマート フォンやタブレットでも読書を楽しめるよう に、無料の Kobo アプリをダウンロードしてく ださい。同期されたブックマークを利用する と、1つの端末で読み始めた読みかけのペー ジを別の端末でもすぐにオープンできます。

#### Estendi la tua esperienza di

eReadina. Ricorda di scaricare la app Kobo gratuita per leggere anche da smartphone e tablet. Grazie ai segnalibri sincronizzati, puoi iniziare a leggere su un dispositivo e continuare su un altro senza perdere il segno.

#### Disfruta aún más de la lectura

digital. Asegúrate de descargar la aplicación de Kobo para poder leer también en tu smartphone o tableta. Con la sincronización de los marcadores. puedes empezar a leer en un dispositivo y continuar en otro sin perder el punto en que lo dejaste.

#### Aumente a sua Experiência

de eReading. Certifique-se de que descarrega a Aplicação da Kobo gratuita para que possa ler também no seu smartphone ou tablet. Com marcadores sincronizados, pode comecar a ler num dispositivo e continuar noutro, sem nunca se perder.

#### Amplie a sua experiência de

eReading. Assegure-se de baixar o aplicativo Kobo gratuito para que você também possa ler em seu smartphone ou tablet. Com marcadores sincronizados, você pode começar a leitura em um dispositivo e continuar em outro, exatamente no ponto em que parou.

#### Erweitern Sie Ihr eReading-

Erlebnis, Laden Sie die kostenlose Kobo-App herunter, damit Sie auch auf Ihrem Smartphone oder Tablet lesen können. Dank synchronisierter Lesezeichen können Sie Ihr Buch auf einem Gerät lesen und jederzeit auf ein anderes wechseln. ohne dabei den Faden zu verlieren.

#### Verbreed je ervarina met

eReading. Download de gratis Kobo-app zodat je ook kunt lezen op je smartphone of tablet. Met de gratis Kobo-app kun je op het ene apparaat aan een boek beginnen en verder lezen op het andere, zonder dat je vergeet waar je gebleven was.

Disfruta aún más de tu experiencia de lectura digital. Asegúrate de descargar la Aplicación gratuita de Kobo para que también puedas leer en tu smartphone o tu tableta. Con la aplicación Kobo gratuita, puedes empezar a leer en un dispositivo y tomar después otro. sin perder tu punto de lectura con los marcadores sincronizados

#### Okuma Deneyiminizi geliştirin.

Ücretsiz Kobo Uvgulmasını indirdiğinizden emin olun, böylece akıllı telefonunuz va da tabletinizde de okuvabilirsiniz. Es zamanlı ver isaretleri ile, kaldığınız veri kavbetmeden okumaya bir cihazda baslavabilir ve diğer bir cihazda devam edebilirsiniz.

# kobo aura

# **@kobo**

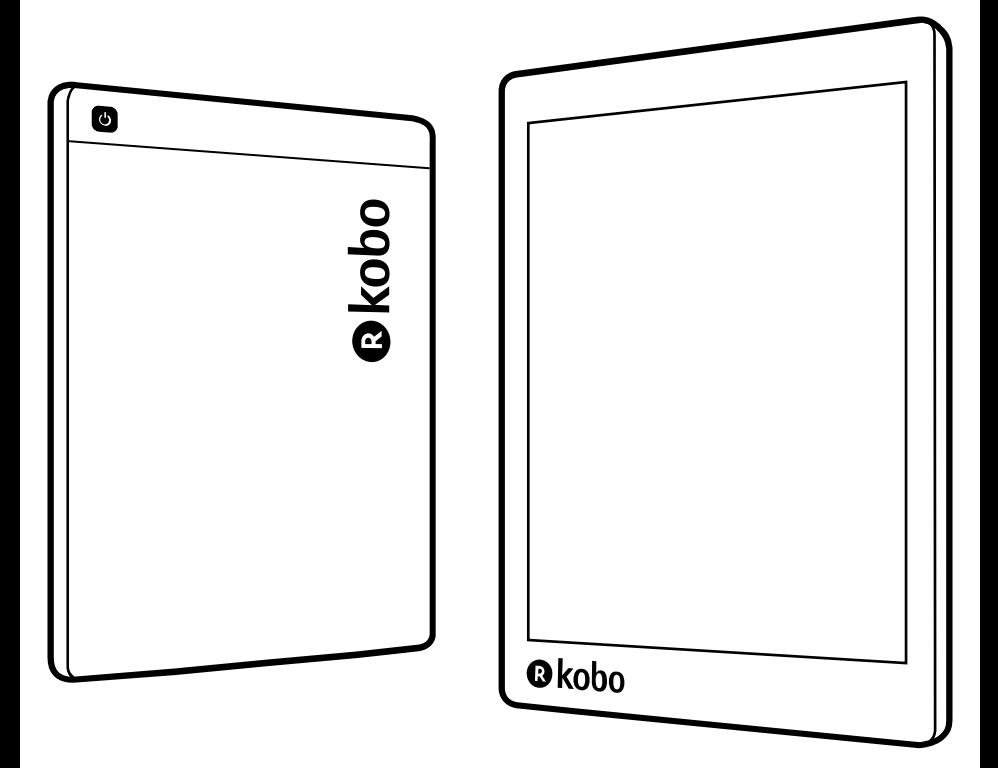

koboaura Edition 2 Guide d'utilisation

# Manuel d'utilisation de Kobo Aura 2ème édition Table des matières

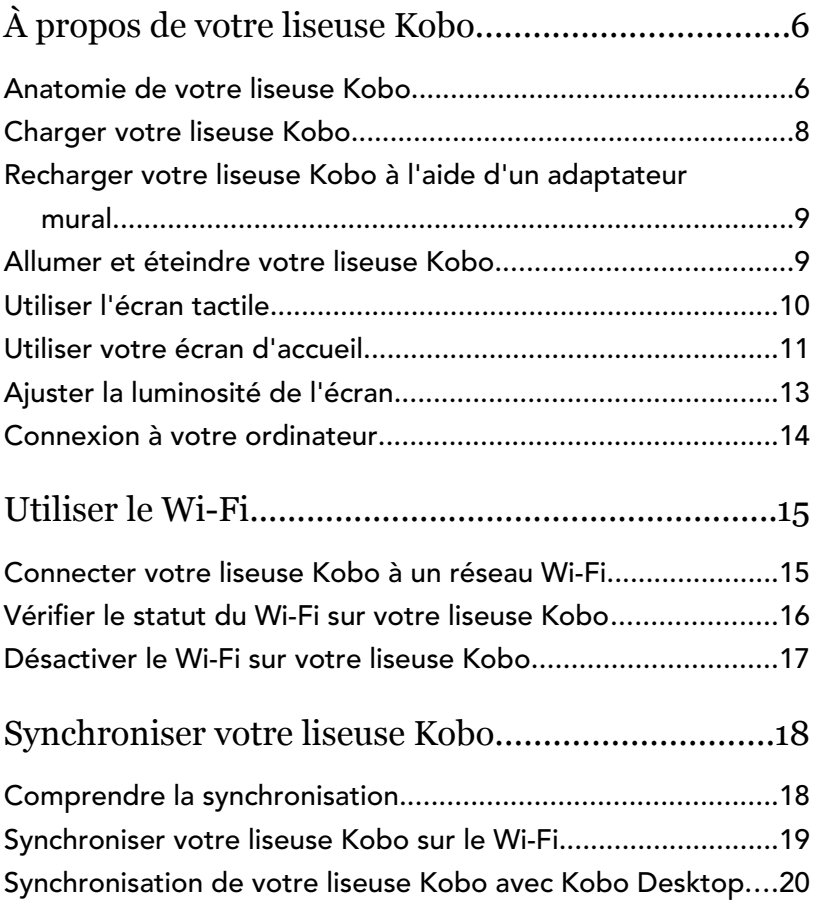

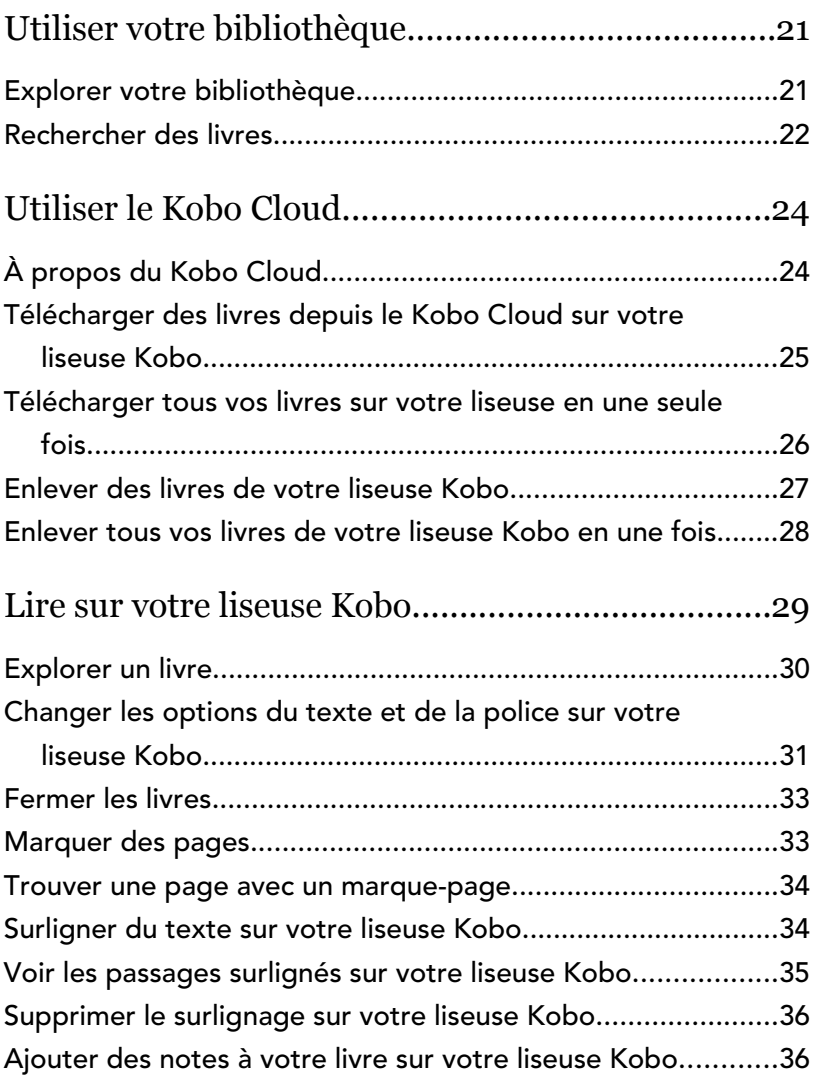

[Voir votre note pendant que vous lisez sur votre liseuse](#page-44-0)

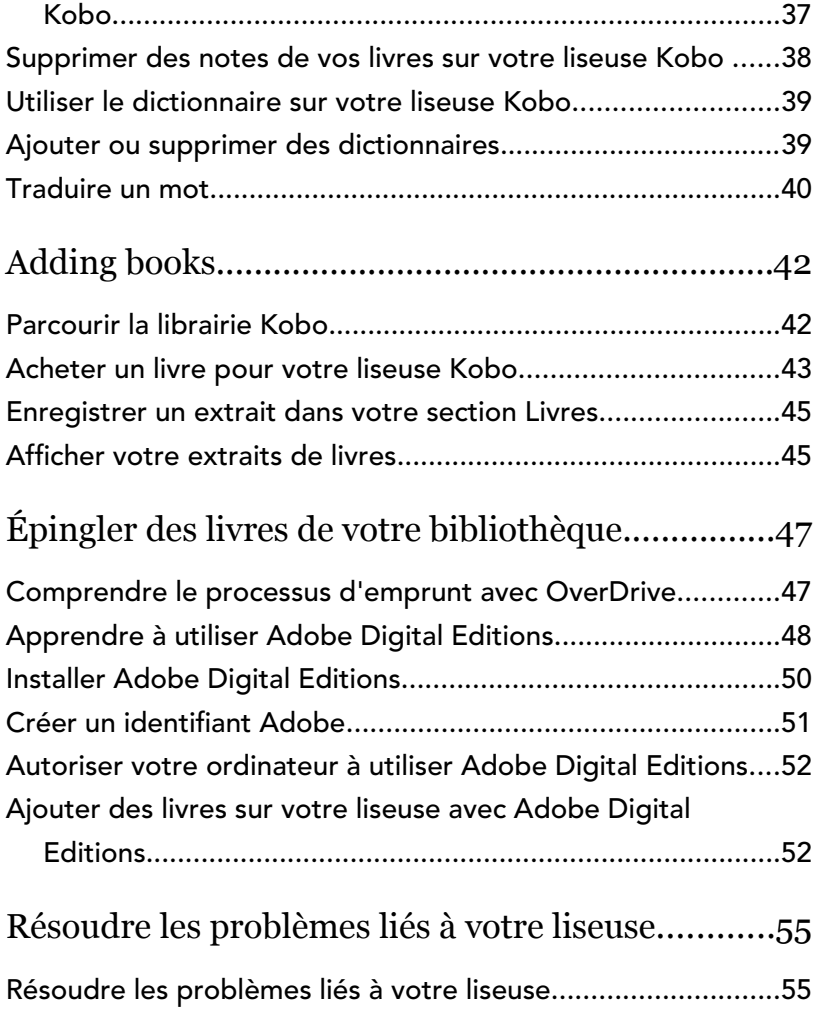

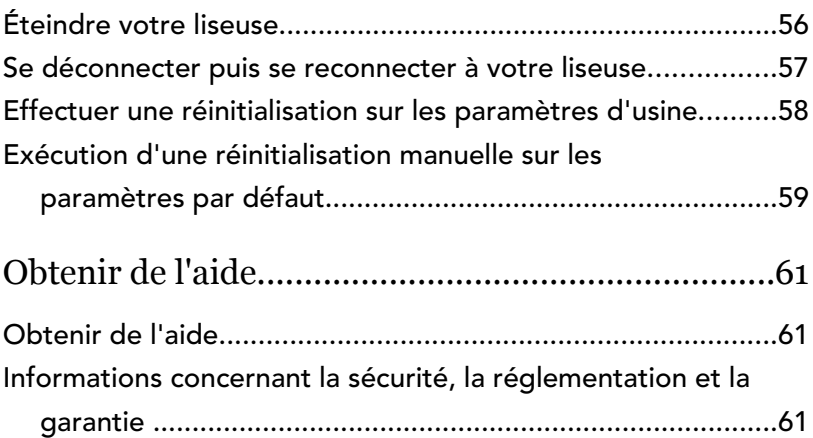

# <span id="page-13-0"></span>À propos de votre liseuse Kobo

#### Dans cette section

- Anatomie de votre liseuse Kobo
- [Charger votre liseuse Kobo](#page-15-0)
- [Recharger votre liseuse Kobo à l'aide d'un](#page-16-0) [adaptateur mural](#page-16-0)
- [Allumer et éteindre votre liseuse Kobo](#page-16-0)
- [Utiliser l'écran tactile](#page-17-0)
- [Utiliser votre écran d'accueil](#page-18-0)
- [Ajuster la luminosité de l'écran](#page-20-0)
- [Connexion à votre ordinateur](#page-21-0)

Anatomie de votre liseuse Kobo

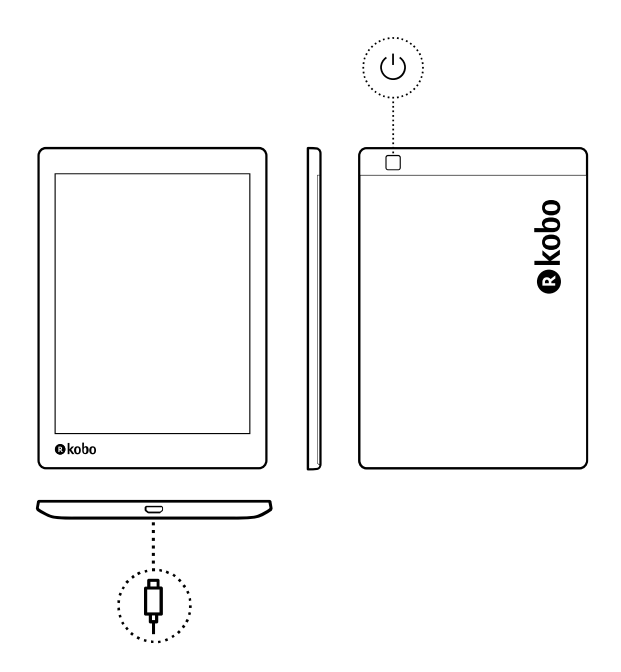

Bouton d'alimentation – Appuyez pour mettre en marche ou éteindre votre liseuse, ou la mettre en veille.

Port Micro USB – Connectez votre liseuse à votre ordinateur à l'aide du câble Micro USB fourni afin de

# ¢

 $\bigcup$ 

charger votre liseuse ou d'ajouter des livres.

#### <span id="page-15-0"></span>Charger votre liseuse Kobo

Avant d'utiliser votre liseuse Kobo pour la première fois, vous devez la charger pendant quatre heures. Une batterie de liseuse Kobo entièrement rechargée possède une autonomie maximale de deux mois, en fonction de l'utilisation. Nous vous recommandons de recharger votre liseuse Kobo avec le câble USB fourni.

Si vous devez remplacer votre câble Micro USB, vous pouvez en obtenir un nouveau partout où des câbles Micro USB sont vendus.

Suivez ces étapes pour charger votre liseuse.

- *1.* Allumez votre ordinateur.
- *2.* Connectez votre câble Micro USB à votre liseuse et à votre ordinateur.

Vous pouvez poursuivre votre lecture pendant que votre liseuse se recharge.

Vous pouvez voir le niveau de charge de la batterie dans le coin supérieur droit de l'écran.

#### Icônes Batterie

- <span id="page-16-0"></span>Déchargée r
- En charge <sub>[</sub> = ]
- **Partiellement chargée**
- Complètement chargée re

Recharger votre liseuse Kobo à l'aide d'un adaptateur mural

Vous pouvez charger votre liseuse Kobo avec un adaptateur Micro USB de 5 V, 500 mA.

Remarque : si vous êtes en déplacement dans un pays avec un système électrique différent, veillez à avoir le bon adaptateur avant de charger votre liseuse Kobo à l'aide d'une prise électrique.

#### Allumer et éteindre votre liseuse Kobo

L'arrêt de votre liseuse Kobo ou sa mise en veille sont deux actions qui aident à prolonger l'autonomie de votre batterie.

Lorsque vous mettez votre liseuse en veille et que vous l'en sortez, vous revenez directement au dernier écran affiché. Cela peut être la page d'un livre, le catalogue Kobo ou votre propre liste d'articles.

<span id="page-17-0"></span>Si vous éteignez votre liseuse, vous revenez directement à la page d'accueil lorsque vous la rallumez.

- Pour allumer votre liseuse : Appuyez sur le bouton d'alimentation pendant trois secondes. La lumière du bouton d'alimentation clignote et votre liseuse s'allume.
- Pour mettre votre liseuse en veille : Appuyez brièvement sur le bouton d'alimentation.
- Pour réactiver votre liseuse : Appuyez brièvement sur le bouton d'alimentation.
- Pour éteindre votre liseuse : appuyez et maintenez le bouton d'alimentation jusqu'à ce que l'écran Éteindre s'affiche

#### Utiliser l'écran tactile

Lorsque votre liseuse est allumée, vous pouvez toucher l'écran pour ouvrir des livres, tourner les pages, sélectionner des objets et plus encore. Voici quelques gestes que vous pourriez utiliser.

- Toucher : touchez légèrement l'écran pour ouvrir un livre, tourner une page, choisir un menu, et bien plus encore. C'est le geste que vous ferez le plus souvent.
- Glisser : utilisez ce geste pour faire défiler les livres de votre bibliothèque et tournez les pages.

<span id="page-18-0"></span>• Appuyer longuement : touchez l'écran et maintenez vos doigts en place. Vous pouvez faire ce geste sur les couvertures et les titres de vos livres pour afficher plus d'options. Ce geste vous permet de sélectionner du texte tout en lisant. Appuyez et maintenez un mot et lorsque vous lâchez, votre liseuse surligne votre sélection et affiche un cercle à chaque extrémité du mot. Tirez sur les cercles pour sélectionner plus de texte.

Remarque : tous les livres ne permettent pas de sélectionner du texte. Par exemple, vous ne pouvez pas sélectionner du texte sur des fichiers PDF ou des bandes dessinées.

#### Utiliser votre écran d'accueil

L'écran d'accueil est la première chose que vous voyez lorsque vous allumez votre liseuse après la configuration. À partir de là, vous pourrez voir vos livres récemment ouverts, accéder à la librairie Kobo et bien plus encore.

Accédez à votre écran Accueil en appuyant sur l'icône Accueil en haut de l'écran. Pendant la lecture, appuyez au centre de votre écran pour voir l'icône Accueil.

Votre écran d'accueil est organisé en tuiles pour rendre les éléments plus faciles à trouver. Touchez une tuile pour utiliser sa fonction.

Les tuiles de l'écran d'accueil comprennent :

- le livre que vous lisez actuellement.
- les livres que vous avez ouverts ou achetés récemment.
- les livres que nous vous recommandons.
- $\bullet$  La tuile Sync  $\bigcirc$  pour ajouter des livres récemment achetés à votre bibliothèque et mettre à jour votre liseuse.

Au-dessus des tuiles, vous trouverez la barre de recherche. Utilisez la barre de recherche pour trouver des livres dans votre bibliothèque Kobo ou dans la librairie Kobo.

Au bas de votre écran d'accueil, vous pouvez accéder à votre bibliothèque, à la librairie Kobo et aux suppléments, qui comprennent vos statistiques de lecture et vos récompenses.

#### <span id="page-20-0"></span>Ajuster la luminosité de l'écran

Vous pouvez ajuster la luminosité à partir de l'écran d'accueil ou pendant votre lecture.

Pendant que vous lisez, balayez vers le haut ou vers le bas le long du bord gauche de l'écran.

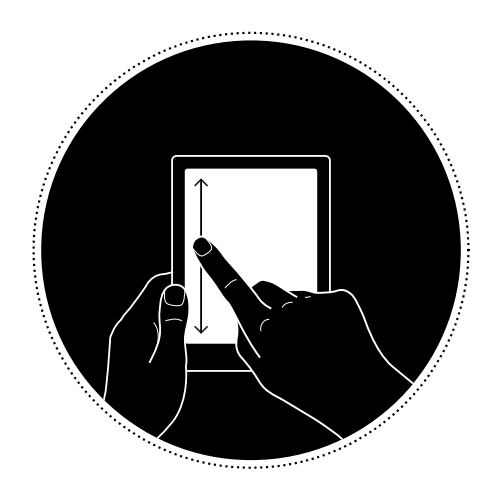

À partir de votre écran d'accueil, touchez l'icône Luminosité  $\mathcal{O}'$  en haut de l'écran, puis faites glisser le cercle  $\bigcirc$  sous l'icône *Luminosité* vers la gauche ou la droite.

<span id="page-21-0"></span>Kobo Desktop est une application gratuite pour votre PC ou Mac qui vous permet d'effectuer des achats dans la librairie Kobo et de gérer les livres sur votre liseuse.

Kobo Desktop vous permet :

- D'ajouter et de supprimer rapidement un grand nombre de livres de votre liseuse.
- De lire les livres que vous avez achetés sur Kobo.
- D'acheter des livres sur votre ordinateur.
- De synchroniser votre liseuse.

Pour plus d'informations sur Kobo Desktop, vous pouvez :

- Télécharger Kobo Desktop sur [kobosetup.com](http://www.kobosetup.com).
- Télécharger le guide utilisateur de Kobo Desktop sur [kobo.com/userguides](http://www.kobo.com/userguides).
- Rechercher sur notre site d'aide sur [kobo.com/help.](http://www.kobo.com)

# <span id="page-22-0"></span>Utiliser le Wi-Fi

#### Dans cette section

- Connecter votre liseuse Kobo à un réseau Wi-Fi
- Vérifier le statut du Wi-Fi sur votre liseuse Kobo
- [Désactiver le Wi-Fi sur votre liseuse Kobo](#page-24-0)

#### Connecter votre liseuse Kobo à un réseau Wi-Fi

Utilisez le Wi-Fi pour vous connecter à Internet sur votre liseuse, parcourir la librairie Kobo et synchroniser votre liseuse Kobo. Tout ce dont vous avez besoin est un accès à un réseau sans fil.

- *1.* Accédez à votre écran Accueil.
- 2. Touchez la tuile Sync<sup>(</sup>J. Votre liseuse va essayer de se connecter au Wi-Fi. Cela peut prendre quelques instants.
- 3. Vous serez invité(e) à choisir un réseau sans fil. Touchez le nom du réseau que vous souhaitez

utiliser. S'il y a une icône Cadenas **à** à côté d'un réseau, vous avez besoin d'un mot de passe pour accéder à ce réseau.

<span id="page-23-0"></span>*4.* Si vous êtes invité(e) à entrer un mot de passe réseau, utilisez le clavier pour taper le mot de passe, puis touchez Se connecter. Vous pouvez toucher Afficher le mot de passe pour voir ce que vous écrivez.

### Vérifier le statut du Wi-Fi sur votre liseuse Kobo

Vérifiez l'icône d'état Wi-Fi en haut de votre écran pour savoir si vous êtes connecté(e) à Internet.

#### Icônes Wi-Fi

- $\bigcirc$  Le Wi-Fi est désactivé.
- $\widehat{\mathbb{R}}$  Votre connexion Wi-Fi est moyenne.
- $\widehat{\mathbb{R}}$  Votre connexion Wi-Fi est excellente.

Il est possible que vous deviez synchroniser votre liseuse pour voir l'icône de statut Wi-Fi.

- *1.* Accédez à votre écran Accueil.
- 2. Touchez la tuile Sync<sup>(</sup> L'icône du statut de la connexion Wi-Fi va s'afficher en haut de l'écran.

#### <span id="page-24-0"></span>Désactiver le Wi-Fi sur votre liseuse Kobo

Vous pouvez éteindre le Wi-Fi pour empêcher votre liseuse Kobo de se connecter à Internet. Cela vous permettra de prolonger l'autonomie de la batterie et d'utiliser votre liseuse dans l'avion. Votre connexion Wi-Fi s'éteindra automatiquement si elle est inactive pendant plus de 5 minutes.

- *1.* Accédez à votre écran Accueil.
- 2. Touchez l'icône Plus " en haut de l'écran. Le panneau « Paramètres rapides » va s'afficher.
- *3.* Touchez Wi-Fi.
- 4. Touchez le cercle  $\bigcirc$  à côté de *Wi-Fi : Activé*. Lorsque vous voyez une boîte de dialogue affichant Wi-Fi *: Désactivé*, votre liseuse ne pourra plus se connecter à Internet.

# <span id="page-25-0"></span>Synchroniser votre liseuse Kobo

#### Dans cette section

- Comprendre la synchronisation
- [Synchroniser votre liseuse Kobo sur le Wi-Fi](#page-26-0)
- [Synchronisation de votre liseuse Kobo avec Kobo](#page-27-0) [Desktop](#page-27-0)

## Comprendre la synchronisation

Des synchronisations régulières permettent d'obtenir les logiciels les plus récents ou les mises à jour d'application, de télécharger les livres récemment achetés sur votre liseuse Kobo et de mettre à jour les marque-pages ou annotations ajoutés pendant votre lecture sur un autre appareil.

Il existe deux manières de synchroniser : utiliser le Wi-Fi ou connecter votre liseuse Kobo Desktop au Kobo Desktop sur votre ordinateur.

Une fois la synchronisation effectuée, la couverture de tous les livres et extraits de livres s'affichera dans votre bibliothèque. Certains livres auront le mot Télécharger à côté du titre du livre ou une icône Télécharger  $\langle \diamondsuit \rangle$ sur la

<span id="page-26-0"></span>couverture, selon le modèle de liseuse. Touchez la couverture pour télécharger le livre sur votre liseuse.

#### Synchroniser votre liseuse Kobo sur le Wi-Fi

Suivez ces instructions afin de lire votre tout dernier livre acheté sur kobo.com sur votre liseuse Kobo. L'accès à une connexion Wi Fi active est nécessaire avant de commencer.

- *1.* Accédez à votre écran Accueil.
- 2. Touchez la tuile Sync  $\mathcal{Q}$ .
- Si vous êtes à portée d'un réseau connu, votre liseuse va se connecter automatiquement à ce réseau et commencer la synchronisation.
- Si vous n'êtes pas situé(e) à proximité d'un réseau connu, votre liseuse va lancer le processus d'Ajout d'un réseau.

Après avoir synchronisé votre liseuse Kobo, votre livre sera ajouté à l'écran Accueil de votre liseuse Kobo et à votre bibliothèque. Touchez simplement la couverture d'un livre pour commencer à lire.

## <span id="page-27-0"></span>Synchronisation de votre liseuse Kobo avec Kobo Desktop

Vous pouvez également synchroniser votre liseuse Kobo en la connectant à votre ordinateur avec Kobo Desktop. Votre ordinateur doit être connecté à Internet avant de pouvoir procéder à la synchronisation.

Pour télécharger Kobo Desktop, rendez-vous sur [kobosetup.com](http://www.kobosetup.com).

- *1.* Connectez votre liseuse à l'ordinateur avec un câble micro USB et touchez Connecter
- *2.* Ouvrez Kobo Desktop sur votre ordinateur.
- *3.* Si vous n'êtes pas encore connecté(e) à votre compte Kobo, cliquez sur l'icône Profil  $\mathbb Q$  en haut de l'écran et connectez-vous.
- 4. Cliquez sur l'icône Synchroniser (U. Votre liseuse synchronisera et mettra à jour votre bibliothèque.
- *5.* Cliquez sur le bouton Éjecter  $\triangleq$  en haut de l'écran pour déconnecter votre liseuse de l'ordinateur.

# <span id="page-28-0"></span>Utiliser votre bibliothèque

#### Dans cette section

- Explorer votre bibliothèque
- [Rechercher des livres](#page-29-0)

## Explorer votre bibliothèque

Votre bibliothèque est l'endroit où vous pouvez trouver et gérer tous les livres de votre liseuse.

Pour accéder aux livres achetés, aux extraits de livres gratuits et aux collections dans votre bibliothèque :

- *1.* Accédez à votre écran Accueil.
- *2.* Touchez Lire.
- *3.* Choisissez l'un des domaines de votre bibliothèque :
	- Livres : tous les livres Kobo, PDF, et d'autres documents dans votre collection.
	- Collections : les livres que vous avez groupés. Par exemple, vous pouvez créer une collection composée uniquement de livres de cuisine.
	- Articles de Pocket : articles en ligne ou pages Web que vous avez ajoutés à l'aide de

l'application gratuite Pocket sur votre ordinateur, tablette ou tout autre appareil.

#### <span id="page-29-0"></span>Rechercher des livres

Utilisez la barre de recherche en haut de votre écran d'accueil pour trouver un livre déjà présent dans votre bibliothèque ou un nouveau livre dans la librairie Kobo.

Cherchez en utilisant le titre du livre, le nom de l'auteur ou un mot-clé.

- *1.* Accédez à votre écran Accueil.
- *2.* Touchez la barre de recherche située en haut de l'écran.
- 3. Touchez l'icône de déroulement  $\vee$  située à côté de *Kobo* et choisissez l'endroit où vous voulez chercher :
	- Sélectionnez *Kobo* pour effectuer une recherche dans la Librairie Kobo (vous devez être connecté(e) au Wi-Fi).
	- Sélectionnez *Mes éléments* pour effectuer une recherche dans la collection de votre liseuse.
- *4.* En utilisant le clavier, saisissez un titre de livre, un nom d'auteur ou un mot-clé.

Les résultats de la recherche apparaissent au fur et à mesure que vous écrivez.

*5.* Appuyez sur une suggestion pour aller sur ce résultat, ou appuyez sur Aller pour voir la liste complète des résultats.

# <span id="page-31-0"></span>Utiliser le Kobo Cloud

#### Dans cette section

- À propos du Kobo Cloud
- [Télécharger des livres depuis le Kobo Cloud sur](#page-32-0) [votre liseuse Kobo](#page-32-0)
- [Télécharger tous vos livres sur votre liseuse en une](#page-33-0) [seule fois](#page-33-0)
- [Enlever des livres de votre liseuse Kobo](#page-34-0)
- [Enlever tous vos livres de votre liseuse Kobo en une](#page-35-0) [fois](#page-35-0)

# À propos du Kobo Cloud

Tous les livres achetés chez Kobo sont rangés dans le Kobo Cloud, un espace de stockage en ligne avec espace illimité. Vous pouvez choisir les livres que vous souhaitez télécharger du Kobo Cloud sur votre appareil. Lorsque vous avez terminé un livre, vous pouvez le supprimer de votre appareil pour augmenter l'espace de stockage. Vous pouvez re-télécharger un livre dans le Kobo Cloud à tout moment dès que vous êtes connecté(e) au Wi-Fi.

## <span id="page-32-0"></span>Télécharger des livres depuis le Kobo Cloud sur votre liseuse Kobo

Si vos livres sont stockés sur le Kobo Cloud, vous aurez besoin de les télécharger sur votre liseuse avant de pouvoir les lire. Assurez-vous que votre liseuse est connectée au Wi-Fi pour télécharger des livres du Kobo Cloud.

- *1.* Accédez à votre écran Accueil.
- *2.* Touchez Lire.
- *3.* Touchez Livres.

Les livres qui ne sont pas encore sur votre liseuse affichent le mot *Télécharger* à côté du titre du livre ou une icône Télécharger  $\overset{\leftarrow}{\nabla}$  sur la couverture.

- *4.* Touchez la couverture du livre pour le télécharger. Le téléchargement du livre va commencer.
- *5.* Touchez la couverture du livre ou le titre pour l'ouvrir.

Si vous sélectionnez plusieurs livres, vos livres seront placés dans une file d'attente et téléchargés un par un sur votre liseuse. Dans l'affichage Liste, le mot *En attente* apparaît à côté des livres en attente de téléchargement. Dans l'affichage Couverture, des barres de progression apparaissent sur les couvertures des livres dont vous attendez le téléchargement. Une fois le livre téléchargé sur

<span id="page-33-0"></span>votre appareil, vous n'avez pas besoin de vous connecter au Wi-Fi pour le lire.

Télécharger tous vos livres sur votre liseuse en une seule fois

Suivez ces étapes pour télécharger l'intégralité de votre bibliothèque Kobo sur votre liseuse.

- *1.* Accédez à votre écran Accueil.
- *2.* Touchez Lire.
- *3.* Touchez Livres.
- 4. Touchez l'icône Plus " dans la barre grise.
- *5.* Touchez Télécharger tout.

Vos livres seront placés dans une file d'attente et téléchargés sur votre liseuse un par un. Dans l'affichage Liste, le mot *En attente* apparaît à côté des livres en attente de téléchargement. Dans l'affichage Couverture, des barres de progression apparaissent sur les couvertures des livres dont vous attendez le téléchargement.

<span id="page-34-0"></span>Après avoir enlevé un livre de votre liseuse, vous pouvez le télécharger à nouveau à partir du Kobo Cloud, dès que vous avez accès au Wi-Fi.

- *1.* Accédez à votre écran Accueil.
- *2.* Touchez Lire.
- *3.* Touchez Livres.
- *4.* Touchez longuement la couverture ou le titre du livre. Un menu va s'afficher.
- *5.* Touchez Enlever. Une boîte de dialoque va s'afficher.
- *6.* Choisissez l'endroit d'où vous voulez supprimer le livre :
	- Liseuse : Re-télécharger ultérieurement l'article depuis le Kobo Cloud. Cette option est sélectionnée automatiquement.
	- Compte Kobo : Supprimez le livre de votre compte Kobo et de tous vos appareils.
- *7.* Touchez Enlever.

#### <span id="page-35-0"></span>Enlever tous vos livres de votre liseuse Kobo en une fois

Vous pouvez enlever tous les livres téléchargés de votre liseuse pour gagner en espace de stockage. Lorsque vous enlevez des livres de votre liseuse, ils restent enregistrés dans le Kobo Cloud et vous pouvez les télécharger à nouveau plus tard.

- *1.* Accédez à votre écran Accueil.
- *2.* Touchez Lire.
- *3.* Touchez Livres.
- 4. Touchez l'icône Plus " dans la barre grise.
- *5.* Touchez Gérer les téléchargements.
- *6.* À côté de *Livres Kobo téléchargés*, touchez Enlever tout.
- *7.* Touchez Enlever. Tous vos livres Kobo seront enlevés de votre liseuse.

# <span id="page-36-0"></span>Lire sur votre liseuse Kobo

#### Dans cette section

- [Explorer un livre](#page-37-0)
- [Changer les options du texte et de la police sur votre](#page-38-0) [liseuse Kobo](#page-38-0)
- [Fermer les livres](#page-40-0)
- [Marquer des pages](#page-40-0)
- [Trouver une page avec un marque-page](#page-41-0)
- [Surligner du texte sur votre liseuse Kobo](#page-41-0)
- [Voir les passages surlignés sur votre liseuse Kobo](#page-42-0)
- [Supprimer le surlignage sur votre liseuse Kobo](#page-43-0)
- [Ajouter des notes à votre livre sur votre liseuse Kobo](#page-43-0)
- [Voir votre note pendant que vous lisez sur votre](#page-44-0) [liseuse Kobo](#page-44-0)
- [Supprimer des notes de vos livres sur votre liseuse](#page-45-0) [Kobo](#page-45-0)
- [Utiliser le dictionnaire sur votre liseuse Kobo](#page-46-0)
- [Ajouter ou supprimer des dictionnaires](#page-46-0)
- [Traduire un mot](#page-47-0)

### <span id="page-37-0"></span>Explorer un livre

Vous pouvez passer rapidement à un chapitre ou une page dans votre livre en quelques tapotements.

Touchez la couverture de votre livre sur l'écran d'accueil ou la bibliothèque pour l'ouvrir.

Touchez ou faites glisser le côté de la page dans votre livre pour tourner les pages.

Si vous voulez avancer de plus d'une page ou deux :

- 1. Touchez le centre de la page pour afficher le menu de lecture.
- 2. Touchez l'icône Navigation  $\leftrightarrow$ .
	- Pour faire défiler les pages du livre, touchez le cercle  $\bigcirc$  de la barre de navigation et faites le glisser vers la droite pour aller en avant ou vers la gauche pour revenir en arrière.
	- Pour passer à la page suivante, touchez l'icône Page suivante  $\rightarrow$ .
	- Pour passer à la page précédente, touchez l'icône Page précédente  $\leftarrow$ .
- <span id="page-38-0"></span>• Pour aller au chapitre suivant, touchez l'icône Aller vers l'avant  $\left.\right\rangle$ .
- Pour aller au chapitre précédent, touchez l'icône Aller vers l'arrière  $\langle \langle$ .
- Pour vous rendre sur un chapitre en particulier, touchez Table des matières et touchez le chapitre.
- Touchez l'icône Retour arrière  $\hookleftarrow$  pour revenir sur votre position précédente dans le livre.
- *3.* Touchez n'importe quel endroit sur la page pour fermer la barre de navigation.

Changer les options du texte et de la police sur votre liseuse Kobo

Votre liseuse propose différentes tailles de texte pour la plupart des livres. Vous pouvez ajuster la taille du texte, les polices, l'espacement des lignes et la justification pour rendre la lecture plus agréable. Notez que vous ne pouvez modifier ni la taille ni le style du texte si vous lisez un fichier PDF.

*1.* Pendant que vous lisez, touchez le milieu de votre page pour afficher le menu Lecture.

- *2.* Touchez l'icône Texte Aa.
- *3.* Ajustez vos paramètres de police :
	- Touchez le menu déroulant à côté de Police pour choisir parmi une liste de polices disponibles.
	- Faites glisser le cercle  $\bigcirc$  à côté de Tailles de la police pour changer la taille du texte.
	- Faites glisser le cercle  $\mathbb O$  à côté de Interligne pour agrandir ou réduire l'espace entre les lignes.
	- Faites glisser le cercle  $\bigcirc$  à côté de Marges pour agrandir ou réduire les marges.
	- Touchez votre choix de justification.

#### Remarques :

Lorsque vous modifiez l'apparence du texte, votre liseuse enregistre la taille et le style que vous avez choisis et applique ces préférences aux autres livres que vous lisez.

<span id="page-40-0"></span>Lorsque vous avez terminé un livre, vous pouvez le marquer comme étant *Fini*, de manière à ce que la prochaine fois que vous l'ouvrez, vous recommenciez au début.

Le marquage d'un livre comme *Fini* ne supprimera pas les marque-pages, annotations, ou passages surlignés.

- *1.* Dans votre bibliothèque, trouvez le livre que vous souhaitez fermer.
- *2.* Appuyez et maintenez la couverture du livre. Un menu va s'afficher.
- **3.** Sélectionnez Marquer comme fini.

### Marquer des pages

Vous pouvez marquer les passages ou pages qui vous intéressent et sur lesquels vous souhaitez revenir, à l'aide de marque-pages.

• Pendant la lecture, touchez le coin supérieur droit de la page. Un marque-page va apparaître sous forme de page cornée.

#### <span id="page-41-0"></span>Trouver une page avec un marque-page

Si vous ajoutez un marque-page sur une page, vous pourrez facilement la retrouver avec le menu de lecture.

- *1.* Lors de votre lecture, touchez le centre de la page pour afficher le menu Lecture.
- 2. Touchez l'icône Plus " en bas de la page.
- *3.* Touchez Annotations.
- *4.* Touchez le marque-page que vous souhaitez voir.

#### Surligner du texte sur votre liseuse Kobo

La plupart des livres vous permettent de surligner du texte, tout comme vous pouvez le faire avec un marqueur dans un livre papier.

Remarque : vous ne pouvez pas surligner de texte dans un PDF.

- *1.* Pendant que vous lisez, appuyez et maintenez la pression sur un mot pendant quelques secondes, jusqu'à ce qu'un trait de soulignement apparaisse.
- *2.* Retirez votre doigt de la page.

<span id="page-42-0"></span>Vous verrez un cercle  $\left(\bigcirc\right)$  à chaque extrémité du mot.

- *3.* Faites glisser le premier cercle au début du texte que vous souhaitez sélectionner, et le second cercle à la ¾n.
- *4.* Touchez Surligner.

Voir les passages surlignés sur votre liseuse Kobo

Vous pouvez voir la liste des surlignages que vous avez effectués dans le livre pendant que vous lisez.

- *1.* Touchez le centre de la page. Le menu de lecture va s'afficher.
- 2. Touchez l'icône Plus "" en bas de la page.
- *3.* Touchez Annotations. Une liste des marque-pages, des passages surlignés et des notes que vous avez réalisés dans votre livre va apparaître.
- *4.* Touchez un surlignage pour voir l'ensemble du passage surligné.

#### <span id="page-43-0"></span>Supprimer le surlignage sur votre liseuse Kobo

Vous pouvez supprimer les surlignages que vous avez effectués dans votre livre pendant que vous lisez.

- *1.* Touchez le centre de la page. Le menu de lecture va s'afficher.
- 2. Touchez l'icône Plus " en bas de la page.
- *3.* Touchez Annotations.
- *4.* Touchez et maintenez la pression sur le passage surligné que vous voulez enlever. Un menu va s'afficher.
- *5.* Touchez Supprimer le surlignage. Le surlignage sera supprimé de votre livre.

#### Ajouter des notes à votre livre sur votre liseuse Kobo

Vous pouvez ajouter des notes aux livres que vous lisez.

- *1.* Pendant que vous lisez, appuyez et maintenez la pression sur un mot pendant quelques secondes, jusqu'à ce qu'un trait de soulignement apparaisse.
- *2.* Retirez votre doigt de la page.

<span id="page-44-0"></span>Vous verrez un cercle  $\left(\bigcirc\right)$  à chaque extrémité du mot.

- *3.* Faites glisser le premier cercle au début du texte que vous souhaitez sélectionner, et le second cercle à la ¾n.
- *4.* Touchez Ajouter une note.
- *5.* Utilisez le clavier pour entrer vos notes et touchez Enregistrer.

Voir votre note pendant que vous lisez sur votre liseuse Kobo

Après avoir pris une note, vous pouvez la voir à tout moment pendant que vous lisez.

- *1.* Touchez le centre de la page. Le menu de lecture va s'afficher.
- 2. Touchez l'icône Plus " en bas de la page.
- *3.* Touchez Annotations. Une liste des marque-pages, des passages surlignés et des notes que vous avez réalisés dans votre livre va apparaître.

<span id="page-45-0"></span>*4.* Touchez le texte à côté de *Note* sur la droite pour afficher la note complète.

#### Supprimer des notes de vos livres sur votre liseuse Kobo

Si vous n'avez plus besoin d'une note, vous pouvez la supprimer de votre livre pendant que vous lisez.

- *1.* Touchez le centre de la page. Le menu de lecture va s'afficher.
- 2. Touchez l'icône Plus " en bas de la page.
- *3.* Touchez Annotations. Une liste des marque-pages, des passages surlignés et des annotations que vous avez effectués dans le livre apparaîtront.
- *4.* Touchez et maintenez la pression sur la note que vous souhaitez supprimer. Un menu va s'afficher.
- *5.* Touchez Enlever l'annotation. Une boîte de dialogue apparaît.
- *6.* Touchez Continuer pour supprimer votre annotation.

## <span id="page-46-0"></span>Utiliser le dictionnaire sur votre liseuse Kobo

Si vous rencontrez un mot inconnu pendant votre lecture, vous pouvez utiliser le dictionnaire intégré pour voir sa définition

- *1.* Tout en lisant, laissez votre doigt appuyé sur le mot que vous voulez vérifier. Un soulignement apparaît sous le mot.
- *2.* Relâchez votre doigt de l'écran. La définition du mot apparaît.

Le dictionnaire peut ne pas fonctionner avec certains livres comme les PDF, les livres que vous avez empruntés auprès d'une bibliothèque municipale ou des eBooks gratuits que vous avez trouvés sur Internet.

Touchez l'écran pour ignorer le dictionnaire.

#### Ajouter ou supprimer des dictionnaires

Vous pouvez supprimer des dictionnaires installés sur votre liseuse pour gagner en espace de stockage ou ajouter des dictionnaires dans d'autres langues.

- *1.* Accédez à votre écran Accueil.
- 2. Touchez l'icône Plus " en haut de l'écran.

Le panneau « Paramètres rapides » va s'afficher.

- <span id="page-47-0"></span>*3.* Touchez Paramètres.
- *4.* Touchez Langue et dictionnaires.
- **5.** Dans dictionnaire, touchez Modifier.
- *6.* Ajoutez ou supprimez un dictionnaire :
	- Pour ajouter un dictionnaire, touchez l'icône Plus  $\overline{a}^{\pm}$  à côté du dictionnaire que vous souhaitez ajouter.
	- Pour supprimer un dictionnaire, touchez l'icône Coche  $\vee$  à côté du dictionnaire que vous souhaitez enlever.
- *7.* Touchez Enregistrer.

#### Traduire un mot

Votre liseuse Kobo possède un dictionnaire de traductions, que vous pouvez utiliser pendant que vous lisez vos livres numériques.

Le dictionnaire peut ne pas fonctionner avec certains livres comme les PDF, les livres que vous avez empruntés auprès d'une bibliothèque municipale ou des eBooks gratuits que vous avez trouvés sur Internet.

- *1.* Dans le livre, appuyez et maintenez le mot que vous souhaitez traduire.
- *2.* Relâchez votre doigt de l'écran. Une définition du mot apparaît dans une boîte de dialogue.
- 3. Appuyez sur l'icône de liste déroulante  $\vee$  dans le coin inférieur droit de la boîte de dialogue. Une liste des langues apparaît dans le menu déroulant.
- *4.* Sélectionnez la langue dans laquelle vous souhaitez traduire.

# <span id="page-49-0"></span>Adding books

#### Dans cette section

- Parcourir la librairie Kobo
- [Acheter un livre pour votre liseuse Kobo](#page-50-0)
- [Enregistrer un extrait dans votre section Livres](#page-52-0)
- Afficher votre extraits de livres

### Parcourir la librairie Kobo

Vous pouvez trouver et acheter des livres de plusieurs manières sur votre liseuse.

- *1.* Accédez à votre écran Accueil.
- *2.* Touchez Parcourir.
- *3.* Touchez l'une des options proposées :
	- Aperçu : voir les dernières parutions de Kobo. Vous pouvez utiliser la barre de recherche pour chercher un livre par titre, auteur, série ou ISBN.
	- Recommandés : livres que vous pourriez aimer, selon vos achats et votre historique de lecture.
	- Sélection : livres organisés par thèmes pour une navigation plus facile.
- <span id="page-50-0"></span>Catégories : une liste des sujets qui peuvent vous aider à trouver des livres. Choisissez un sujet qui vous intéresse.
- Lectures semblables : livres similaires à ceux que vous lisez ou que vous recherchez dans la librairie Kobo.

#### Acheter un livre pour votre liseuse Kobo

Vous pouvez acheter des eBooks depuis votre liseuse. Il vous suffit d'avoir une connexion Wi-Fi et une carte de crédit valide.

Lorsque vous avez terminé le processus de validation de commande, votre livre apparaîtra sur l'écran d'accueil.

- *1.* Accédez à votre écran Accueil.
- *2.* Touchez Parcourir.
- *3.* Touchez Catégories.
- *4.* Touchez la catégorie qui vous intéresse.
- *5.* Touchez une sous-catégorie pour commencer à parcourir les eBooks.
- *6.* Trouver un eBook que vous souhaitez acheter.
- *7.* Touchez Acheter à côté du livre que vous voulez acheter.
- *8.* Si vous avez déjà effectué des achats avec Kobo et enregistré vos informations de facturation, rendezvous à l'étape 11.
- *9.* Utilisez le clavier pour saisir votre adresse de facturation et vos informations de carte de crédit.

Remarque : nous avons besoin de votre adresse de facturation pour calculer les taxes pour votre commande, en fonction de votre situation géographique.

- *10.* Touchez Continuer.
- 11. Vérifiez votre commande.
- *12.* Si vous souhaitez utiliser une carte cadeau ou un code promotionnel, touchez Ajouter une carte cadeau ou Ajouter un code promotionnel, et fournissez les renseignements nécessaires.

Remarque : Les codes promotionnels ne peuvent être appliqués qu'à des livres ou des magazines admissibles, car tous les éditeurs ne choisissent pas de participer à des promotions.

- 13. Touchez Confirmer.
- *14.* Touchez Continuer les achats pour acheter plus de livres ou revenir à l'écran d'accueil.

<span id="page-52-0"></span>Remarque : Si vous ne voyez pas le livre que vous avez acheté sur l'écran d'accueil, touchez la tuile

Sync  $\mathcal{L}$ .

#### Enregistrer un extrait dans votre section Livres

Vous pouvez ajouter des extraits de livres à votre collection pour un achat ultérieur.

- *1.* Lorsque vous parcourez la boutique à la recherche d'un livre, touchez la couverture du livre qui vous intéresse.
- *2.* Touchez Enregistrer l'extrait. Remarque : Certains livres ne proposent pas d'extraits.

#### Afficher votre extraits de livres

Après avoir ajouté des extraits de livres à votre section Livres dans votre , vous pouvez consulter les articles présents dans votre depuis votre liseuse.

- *1.* Accédez à votre écran Accueil.
- *2.* Touchez Lire.
- *3.* Touchez Livres.
- 4. Touchez Afficher dans la barre grise près du haut de l'écran. Un menu déroulant apparaît.
- *5.* Touchez Extraits.

Vous verrez une liste d'extraits que vous avez ajoutés à votre section Livres dans votre . Touchez le livre et suivez les instructions affichées à l'écran pour le lire. Lorsque vous atteignez la fin de l'extrait, vous avez la possibilité l'acheter le livre.

# <span id="page-54-0"></span>Épingler des livres de votre bibliothèque

#### Dans cette section

- Comprendre le processus d'emprunt avec OverDrive
- [Apprendre à utiliser Adobe Digital Editions](#page-55-0)
- [Installer Adobe Digital Editions](#page-57-0)
- Créer un identifiant Adobe
- [Autoriser votre ordinateur à utiliser Adobe Digital](#page-59-0) **[Editions](#page-59-0)**
- [Ajouter des livres sur votre liseuse avec Adobe](#page-59-0) [Digital Editions](#page-59-0)

#### Comprendre le processus d'emprunt avec **OverDrive**

Vous pouvez emprunter des eBooks auprès de la plupart des bibliothèques municipales et les lire sur votre liseuse Kobo.

La plupart des bibliothèques municipales utilisent un service appelé OverDrive afin d'organiser et gérer les eBooks. Ces instructions vous aideront à emprunter des eBooks auprès de votre bibliothèque municipale à l'aide d'OverDrive.

<span id="page-55-0"></span>Lorsque vous empruntez un eBook, vous téléchargez un fichier de licence sur votre ordinateur portant l'extension .acsm. Vous devez copier ce fichier sur votre liseuse à l'aide d'un logiciel gratuit appelé Adobe Digital Editions.

Voici en quoi consiste le processus d'emprunt d'un eBook auprès de votre bibliothèque :

- *1.* Emprunter un eBook auprès de votre bibliothèque municipale avec OverDrive. Lorsque vous empruntez un eBook auprès d'une bibliothèque, vous téléchargez son fichier de licence sur votre PC ou Mac.
- *2.* Utilisez ensuite Adobe Digital Editions pour copier le fichier de licence sur votre liseuse Kobo.
- *3.* Ouvrez l'eBook sur votre liseuse Kobo pour le lire.

Avant de commencer, assurez-vous de posséder :

- une carte de bibliothèque valide
- un accès à Internet

#### Apprendre à utiliser Adobe Digital Editions

Adobe Digital Editions (ADE) est un logiciel gratuit qui vous permet d'ajouter sur votre liseuse des eBooks protégés par Digital Rights Management (DRM) à partir d'une bibliothèque municipale, d'une autre boutique ou de la librairie Kobo.

La DRM évite la copie ou la redistribution non autorisées des eBooks afin de protéger les droits des auteurs et des éditeurs. Si vous téléchargez un livre protégé par DRM, vous obtiendrez une licence se présentant sous la forme d'un fichier .acsm avec votre livre. Vous pourrez ensuite utiliser ADE pour ajouter le contenu protégé par DRM sur votre liseuse.

Pour commencer avec ADE :

- Installez Adobe Digital Editions.
- Obtenez un identifiant Adobe.
- Autorisez ADE sur votre ordinateur et votre liseuse.

Vous avez besoin d'ADE lorsque vous souhaitez :

- Lire un eBook que vous avez emprunté à la bibliothèque.
- · Lire un fichier PDF protégé que vous avez acheté dans la librairie Kobo.

Lorsque vous empruntez un eBook dans votre bibliothèque, celle-ci doit vous fournir les instructions de téléchargement du fichier .acsm de votre livre.

<span id="page-57-0"></span>Certains livres de la librairie Kobo peuvent être au format PDF, ils nécessitent alors ADE pour pouvoir charger les fichiers PDF sur votre liseuse.

si vous utilisez une liseuse Kobo ou des applications de lecture Kobo, vous n'aurez peut-être jamais besoin d'utiliser ADE. Les applications de lecture et les liseuses Kobo peuvent télécharger et ouvrir automatiquement la plupart des livres à partir de la librairie Kobo.

### Installer Adobe Digital Editions

Installez Adobe Digital Editions (ADE) sur votre ordinateur ou Mac pour transférer le contenu protégé par Digital Rights Management (DRM) sur votre liseuse Kobo.

- *1.* Téléchargez ADE sur [www.adobe.com/support/](http://www.adobe.com/ca/solutions/ebook/digital-editions/download.html) [digitaleditions/downloads.html](http://www.adobe.com/ca/solutions/ebook/digital-editions/download.html).
- 2. Trouvez le fichier d'installation ADE sur votre ordinateur.
- 3. Ouvrez le fichier d'installation ADE.
- *4.* Suivez les instructions à l'écran pour installer Adobe Digital Editions.

<span id="page-58-0"></span>Une fois que vous avez installé Adobe Digital Editions, vous devez créer un identifiant Adobe

- *1.* Lorsqu'Adobe Digital Editions est ouvert, cliquez sur Aide en haut de l'écran.
- *2.* Cliquez sur Autoriser l'ordinateur.
- 3. Cliquez sur Créer un identifiant Adobe dans la fenêtre Autorisation.

Remarques :

- Assurez-vous que la case située à côté de *Je souhaite* autoriser mon ordinateur sans identifiant n'est pas cochée.
- Assurez-vous que *Identifiant Adobe* est sélectionné à côté du menu déroulant Fournisseur d'eBook.
- *4.* Cochez les cases appropriées et cliquez sur S'inscrire.

Remarques :

- Votre identifiant Adobe est l'adresse e-mail que vous avez utilisée pour vous inscrire.
- Votre mot de passe Adobe est le mot de passe que vous avez utilisé pour créer le compte.

<span id="page-59-0"></span>Vous pouvez utiliser votre identifiant et mot de passe Adobe immédiatement après leur création.

#### Autoriser votre ordinateur à utiliser Adobe Digital Editions

Après avoir installé Adobe Digital Editions (ADE) et créé un identifiant Adobe, vous devez autoriser votre ordinateur et votre liseuse à utiliser ADE. Il vous suffit de le faire une seule fois.

- *1.* Lorsqu'Adobe Digital Editions est ouvert, saisissez l'identifiant et le mot de passe Adobe que vous venez de créer.
- *2.* Cliquez sur Autoriser.
- *3.* Cliquez sur OK lorsque Adobe termine l'autorisation sur votre ordinateur.

#### Ajouter des livres sur votre liseuse avec Adobe Digital Editions

Si vous téléchargez un livre protégé par Digital Rights Management (DRM), vous obtiendrez une licence avec votre livre. Celle-ci est également connue sous le nom de « fichier .acsm ». Lorsque vous téléchargez un eBook protégé par DRM, vous devez télécharger un fichier dont

l'extension est « .acsm ». Votre bibliothèque devrait être en mesure de vous fournir les instructions de téléchargement du fichier .acsm. Pour obtenir le livre, ouvrez simplement ce fichier dans Adobe Digital Editions (ADE). ADE vérifie votre licence, puis télécharge votre eBook au format EPUB ou PDF.

- *1.* Mettez votre liseuse sous tension.
- *2.* Branchez votre liseuse sur votre ordinateur avec un câble Micro USB.
- *3.* Touchez Connecter sur votre liseuse.
- *4.* Sur votre ordinateur :
	- *a.* Rendez-vous dans le dossier dans lequel votre eBook (le fichier .acsm) est enregistré.
	- **b.** Double-cliquez sur le fichier .acsm. Le livre s'ouvre dans ADE.
	- *c.* Cliquez sur Bibliothèque en haut de l'écran.
	- *d.* Cliquez sur Tous les éléments sous le menu Bibliothèque.
	- *e.* Sélectionnez votre nouveau livre et déposez-le sur l'étagère de votre liseuse Kobo (répertoriée à gauche, sous Périphériques).
- *5.* Éjectez votre liseuse de l'ordinateur et débranchez le câble Micro USB de votre liseuse.

Le livre apparaît dans votre bibliothèque.

# <span id="page-62-0"></span>Résoudre les problèmes liés à votre liseuse

#### Dans cette section

- Résoudre les problèmes liés à votre liseuse
- [Éteindre votre liseuse](#page-63-0)
- [Se déconnecter puis se reconnecter à votre liseuse](#page-64-0)
- [Effectuer une réinitialisation sur les paramètres](#page-65-0) [d'usine](#page-65-0)
- [Exécution d'une réinitialisation manuelle sur les](#page-66-0) [paramètres par défaut](#page-66-0)

#### Résoudre les problèmes liés à votre liseuse

Si vous rencontrez des problèmes avec votre liseuse, une solution rapide consiste à éteindre votre liseuse et de la redémarrer. Vous pouvez aussi essayer de charger votre liseuse si elle ne répond pas.

Vous pouvez aussi vous déconnecter de la liseuse, puis vous reconnecter pour résoudre les problèmes courants. Lorsque vous vous reconnecterez, votre liseuse relancera le processus d'installation. Vous devrez saisir l'adresse e-mail associée à votre compte Kobo et votre mot de passe pour connecter votre liseuse sur un réseau Wi-Fi ouvert.

<span id="page-63-0"></span>Si la connexion et la déconnexion ne résolvent pas le problème, essayez de réinitialiser les paramètres d'usine de votre liseuse.

## Éteindre votre liseuse

Si votre liseuse ne répond pas ou ne fonctionne pas comme prévu, essayez de l'éteindre et de la redémarrer.

- *1.* Appuyez longuement sur le bouton d'alimentation jusqu'à ce que l'écran *Éteindre* s'affiche. Remarque : Si vous voyez l'écran de *veille*, redémarrez votre liseuse et essayez de l'éteindre à nouveau.
- *2.* Appuyez longuement sur le bouton d'alimentation jusqu'à ce que votre liseuse s'allume.

Si votre liseuse plante et vous empêche de l'éteindre, essayez de la recharger.

#### <span id="page-64-0"></span>Se déconnecter puis se reconnecter à votre liseuse

Essayez de vous déconnecter et de vous connecter à nouveau à votre liseuse si vos livres vous posent des problèmes.

Synchronisez votre liseuse avant de continuer, de manière à ne pas perdre les derniers marque-pages, annotations ou passages surlignés que vous avez ajoutés à vos livres.

- *1.* Accédez à votre écran Accueil.
- 2. Touchez l'icône Plus " en haut de l'écran.
- *3.* Touchez Paramètres.
- *4.* Touchez Comptes.
- *5.* Dans Kobo, touchez Se déconnecter.
- *6.* Touchez Se déconnecter.

Une fois déconnecté(e), vous devrez configurer votre liseuse. Après avoir configuré votre liseuse et vous être connecté, touchez Synchroniser pour remettre vos livres dans votre bibliothèque.

#### <span id="page-65-0"></span>Effectuer une réinitialisation sur les paramètres d'usine

Vous pouvez effectuer une réinitialisation des paramètres d'usine afin de restaurer les paramètres initiaux de votre liseuse. Après une réinitialisation des paramètres d'usine, vous devrez procéder à une nouvelle configuration et synchronisation de votre liseuse.

Si vous devez effectuer une réinitialisation des paramètres d'usine de votre liseuse, vous allez :

- Supprimer tous les livres de votre liseuse. Après une réinitialisation des paramètres d'usine, les livres achetés chez Kobo peuvent être à nouveau téléchargés à partir du Kobo Cloud.
- Perdre tous les marque-pages et annotations réalisés sur vos livres depuis la dernière synchronisation de votre liseuse.
- vous déconnecter de votre compte sur votre liseuse.
- réinitialiser tous vos réglages et préférences.
- régler votre liseuse selon ses paramètres initiaux.
- *1.* Si possible, sauvegardez tous les livres et documents que vous avez ajoutés sur votre liseuse en utilisant Adobe Digital Editions, ou ceux que vous avez ajoutés manuellement à l'aide de votre ordinateur.

<span id="page-66-0"></span>Vous n'avez pas besoin de sauvegarder les livres que vous avez achetés chez Kobo. Après une réinitialisation des paramètres d'usine, les livres achetés chez Kobo peuvent être à nouveau téléchargés à partir du Kobo Cloud.

- *2.* Accédez à votre écran Accueil.
- 3. Touchez l'icône Plus " en haut de l'écran. Le panneau « Paramètres rapides » va s'afficher.
- *4.* Touchez Paramètres.
- *5.* Touchez Informations sur l'appareil.
- *6.* Touchez Réinitialisation Sous Avancé.
- *7.* Touchez Réinitialiser maintenant.

## Exécution d'une réinitialisation manuelle sur les paramètres par défaut

Si la réinitialisation des paramètres d'usine ne fonctionne pas, vous pouvez essayer une réinitialisation manuelle des paramètres par défaut afin de restaurer les réglages initiaux de votre liseuse. Après une réinitialisation manuelle des paramètres d'usine, vous devrez à nouveau configurer et synchroniser votre liseuse. Avant de commencer, rechargez votre liseuse pendant 3 heures.

- *1.* Allumez votre ordinateur.
- *2.* Branchez le cordon d'alimentation USB à votre liseuse et votre ordinateur.
- *3.* Appuyez longuement sur le bouton d'alimentation a¾n d'éteindre votre liseuse.
- *4.* Patientez jusqu'à ce que la lumière rouge située dans le coin supérieur droit de votre liseuse s'éteigne.
- *5.* Appuyez sur le bouton d'alimentation de votre liseuse pendant 30 secondes.
- *6.* Attendez l'apparition de l'écran de Restauration. L'écran de votre liseuse devient noir et le processus de restauration commence. Lorsque le processus de restauration est terminé, suivez les instructions à l'écran pour configurer votre liseuse. Vous devez avoir accès à une connexion Wi-Fi active ou à Internet pour réaliser la configuration.

# <span id="page-68-0"></span>Obtenir de l'aide

#### Dans cette section

- Obtenir de l'aide
- Informations concernant la sécurité, la réglementation et la garantie

### Obtenir de l'aide

Vous avez des questions ou besoin d'aide ? Consultez kobo.com/help.

Informations concernant la sécurité, la réglementation et la garantie

Des détails importants concernant la sécurité, la réglementation et la garantie relatives à votre liseuse sont disponibles sur kobo.com/userguides.

Remarque : la déclaration de conformité peut varier selon le modèle de liseuse Kobo. [Kobo.com/userguides](http://www.kobo.com/userguides) comprend des informations sur la façon de trouver le numéro de modèle de votre liseuse Kobo.